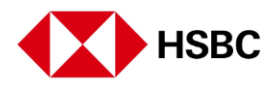

## **How to send money to China with HSBC Global Money Transfers**

Transferring money to China via a UnionPay card issued in mainland China is now even easier. Simply follow these steps in your HSBC Singapore app.

First of all, open your HSBC Singapore app. Go to 'Pay and transfer' at the bottom of your screen.

Then click 'Transfer internationally'.

Select China as the country/territory you want to send money to.

Choose 'UnionPay' and click 'Continue'.

This screen also gives you estimated arrivals for your transfers.

Money can only be sent to China using a UnionPay card number issued in mainland China between 7am and 10pm Singapore time. Outside of these hours, you'll need to use our other transfer methods.

Select the account you want to send money from.

Note: Transfers via a UnionPay card cannot be made from CNY currency accounts.

We'll automatically tell you how much your payee will receive in CNY.

Click '+' to add a new payee. You'll need to enter the UnionPay card number and payee details.

Enter your payee's name as it's written on their account. You'll need to do this in English.

Adding a payee address can speed things up.

Your next step is to review your payee's information. Enter a payee name in the 'Save payee as' box.

Click 'Add payee' and authorise your transfer.

Now your payee is added, re-confirm the amount you'd like to send.

Finally, review your transfer and make sure you're happy with all the information given.

Then click 'Confirm' to complete your transfer. You're all done!